# パーソナルコンピューター  $VAIO<sub>®</sub> Z<sub>VJ713B</sub>$

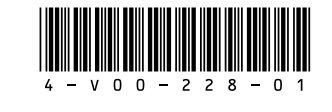

スタートガイド

4-V00-228-**01**(1)

```
Printed in Japan
© 2016 VAIO Corporation
```
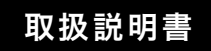

以下の内容は、国際エネルギースタープログ ラムの基準に適合した製品のみが対象となり ます。

国際エネルギースタープログラムの基準に適 合している製品には、エネルギースターのロ ゴマークが梱包箱に貼付または表示されてい ます。

当社は国際エネルギースタープログラムの参 加事業者として、本製品が国際エネルギース タープログラムの対象製品に関する基準を満 たしていると判断します。

• 何も操作をしないと30分以内に自動的にス リープモードまたはスタンバイに移行する。 元の状態に戻すには、少 電源ボタンを押して

国際エネルギースタープログラムは、世界9カ 国・地域で実施されているオフィス機器の国 際的省エネルギー制度で、効果的にエネル ギー消費量を減らす機能を有する製品の開 発・普及をバックアップし、環境負荷の軽減 と経費節約に貢献します。 国際エネルギースタープログラムの詳細は、 次のWebサイトをご覧ください。

http://www.energystar.jp/index.html

本製品はエネルギースター規格に基づいて設 計されており、AC電源に接続してご使用の場 合には次の省電力設定で出荷されています。 • 何も操作をしないと15分以内に自動的に液 晶ディスプレイの電源を切る。

ください。

# 付属品について 2. 各部名称

 $\Box$  ACアダプター \*1  $\Box$  電源コード\*2

# 取扱説明書について

VAIOをお買い上げいただきありがとうござい ます。

お客様が購入されたVAIOには次の取扱説明 書が付属しています。

2 本体背面内蔵カメラ 3 本体背面内蔵カメラランプ VOL(音量調節)ボタン バッテリーオフボタン 内蔵ステレオスピーカー

• スタートガイド(本書) VAIOの接続、Windowsのセットアップ、イン ターネットの接続などについて説明してい ます。使い始めにお読みください。

• 使用上のご注意 VAIOを安全に使うための注意事項が記載さ れています。必ずお読みください。

□ パンフレット類 大切な情報が記載されている場合があります。 必ずご覧ください。

#### • リカバリーとトラブル解決

トラブル対処のQ&A、リカバリーの方法や リカバリーディスクの作りかたを記載して います。

• デジタイザースタイラス(ペン)の取扱説明書 付属のペンの使いかたについて説明してい ます。

その他、仕様によって、ワイヤレスルーターの 取扱説明書が付属されます。 取扱説明書で説明されている機能やアプリ は、お使いのモデルによって使用できない場 合やインストールされていない場合がありま す。また、イラストや写真、画面は実際のもの と異なる場合があります。

# VAIOサポートページ

VAIOの最新のサポート情報を詳しく掲載して います。 使いかたが分からないときは、最初にご確認 ください。 https://www.vaio.com/support/

国際エネルギースターに ついて

**FNFRGY STA** 

 USB端子  $2\ddot{y}$  / USB端子 このUSB端子は、USB充電対応端子です。

1 吸気口

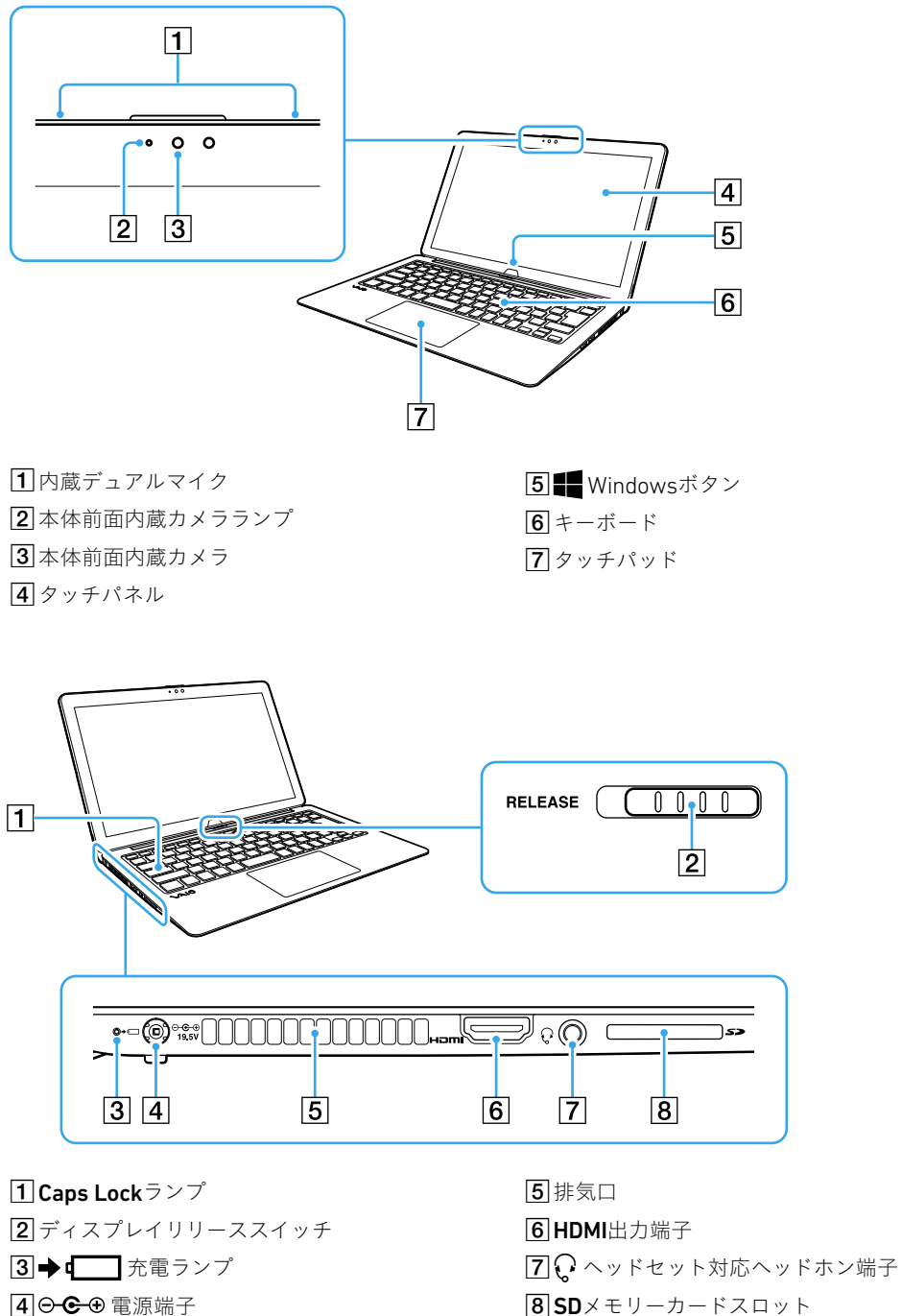

[4]⊝←⊕電源端子

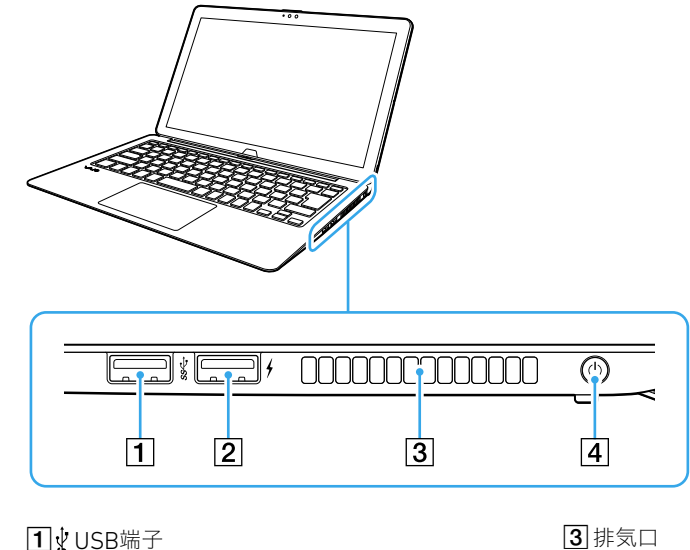

電源ボタン

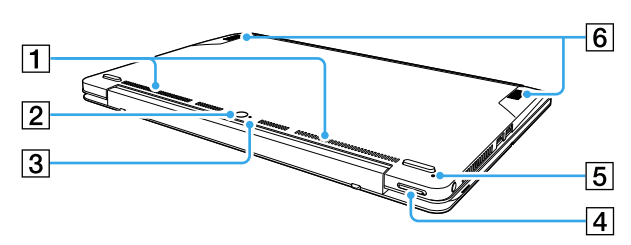

#### 1ご注意)

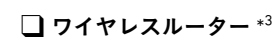

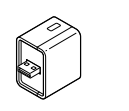

 $\Box$  VGAアダプター \*3

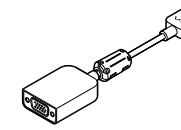

□ デジタイザースタイラス(ペン)

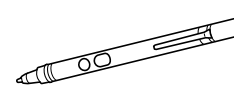

## □ 取扱説明書(「取扱説明書について」を参照)

□ 主な仕様

□ 保証書

## □ Office パッケージ\*3

\*1 搭載されているUSB端子は、ワイヤレスルーター との接続、およびUSB充電対応機器(別売り)の充 電専用です。そのほかの用途にはお使いになれま せん。

USB充電に対応した機器でも、機器によってはAC アダプターのUSB端子を使用できないことがあり ます。

接続した機器の消費電流がACアダプターの定格 を超えると、USB端子への電源供給は停止します。 接続した機器の消費電流が軽減されると、充電が 再開されます。

- 仕様:USB出力 DC 5.0 V、1.0 A
- \*2 付属の電源コードは、AC100V用です。
- \*3 お買い上げ時の選択によっては、付属しない場合 があります。

「Office」を使い始めるには、プロダクトキーの入力が 必要です。詳しくは、Officeパッケージをご覧くださ い。

- 2 インターネット閲覧用のブラウザーを起動して、 インターネットのWebサイトが表示されるか確認 する。
- 表示されたら、インターネットに接続されています。

#### じヒント

## ! ご注意

- 付属品が足りないときや破損しているときは、商品 が入っていた箱を捨てる前にVAIOサポートセン ターまたは販売店にご連絡ください。
- 付属品はお使いのVAIOのみで動作保証されていま す。
- VAIOはハードディスクまたはSSDからリカバリー することができるため、リカバリーメディアは付属 しておりません。ただし、ハードディスクまたは SSDからリカバリーできなくなる場合もあるため、 VAIOをお買い上げ後、必ずリカバリーメディアを作 成してください。

- 1 日 (スタート)-[設定]-[更新とセキュリティ]を 選択する。
- 2 [Windows Update]を選択し、画面の指示に従っ てアップデートする。

リカバリーメディアの作成方法、およびリカバリー 方法について詳しくは、別紙「リカバリーとトラブル 解決」の「バックアップ/リカバリー」をご覧くださ い。

# $\boxed{1}$

# 3. セットアップする

ACアダプターに電源コードを接続し、ACアダプ ターのプラグをVAIOの電源端子につなぐ。

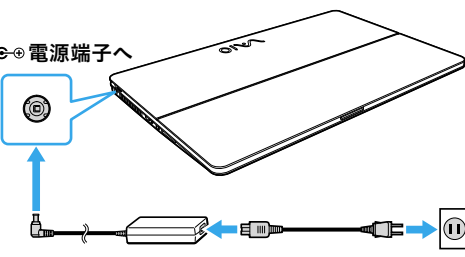

# 2 電源を入れる

ディスプレイパネルを開き、少電源ボタンを押す。

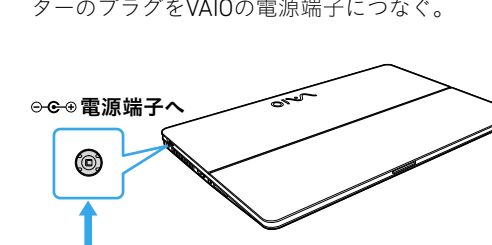

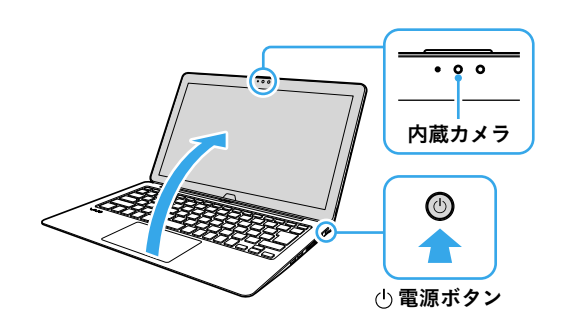

#### ! ご注意

• ディスプレイパネルを開くときは、内蔵カメラ部分 は持たないでください。故障の原因となります。

• Windowsのセットアップ画面が表示されるまで、電 源を切らずにお待ちください。

## (**GE**>F)

3 Windowsのセットアップ(初期

設定)を行う

Windowsのセットアップ画面の指示に従って、初

期設定を行います。

初期設定では、お使いのVAIOにサインインするた めの「アカウント」を作成します。Windows 10で は、Microsoftアカウント、ローカルアカウントのい ずれかでサインインすることができます。 Microsoftアカウントを作成する場合は、使用可能 なメールアドレスを用意し、インターネットに接 続して設定を行います。インターネットの接続環

#### 境がない場合は、ローカルアカウントを作成して サインインしてください。 セットアップのポイント

## • ネットワークへの接続

手順に従い、接続したいネットワークを選択し、セ キュリティー キー(暗号キー)を入力してください。

• 設定方法の選択 設定の方法として[簡単設定を行う]または[設 定のカスタマイズ]のいずれかを選択できます。 通常は[簡単設定を行う]を選択してください。 個別に設定を行う場合には、「設定のカスタマイ ズ]を選択してください。

#### • PCの所有の設定

PCの所有に関して、[自分の組織]または[私が所 有しています]のいずれかを選択できます。\* 通常は[私が所有しています]を選択してくださ い。ドメイン等に参加する場合には、[自分の組 織]を選択してください。

\* Windows 10 Homeの場合にはこの選択はありま せん。

## • Microsoftアカウントでのサインイン

Microsoftアカウントをすでにお持ちの場合に は、Microsoftアカウントのメールアドレスとパ スワードを入力してください。Microsoftアカウ ントをお持ちでない場合には、手順に従い Microsoftアカウントを作成してください。

#### • 暗証番号(PIN)の設定

パスワードの代わりに使う暗証番号(PIN)を設定 する場合には、[PINの設定]を選択してくださ い。PINを設定しない場合は、[この手順をスキッ プする]を選択してください。

# 4. セットアップが終わったら

ニュアルや、接続機器に付属のマニュアルをご覧 ください。

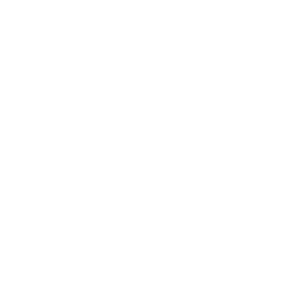

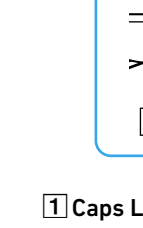

電源につなぐ

- インターネットに接続するには、お使いのVAIOで 設定をする前に接続する回線を決め、プロバイ ダーと契約するなどの準備が必要です。
- お使いのVAIOは、Wi-Fi(無線LAN)を使用してイン ターネットに接続できます。 インターネットに接続するための設定や機器につ いて詳しくは、プロバイダーから送付されたマ
	-
- 下の図はインターネット接続機器の接続例です。
- 1 プロバイダーから送られてきたマニュアルに従っ て、モデムやルーター、Wi-Fi(無線LAN)アクセス ポイントなどを接続し、必要な設定をする。
- 設定をするには、VAIOをWi-Fiでこれらの機器に 接続する必要があります。
- ① (スタート)-[設定]-[ネットワークとイン ターネット]を選択し、「Wi-Fi」を「オン」にする。 ② 接続先のWi-Fiアクセスポイントを選択し、[**接** 続]を選択する。
- 接続されると、Wi-Fiアクセスポイントの欄に「接 続済み」と表示されます。
- セキュリティー キーを入力する画面が表示された ときは、必要に応じてセキュリティー キーを入力し、 [次へ]を選択してPCの共有設定をしてください。 入力時はアルファベットの大文字と小文字が区別 されますのでご注意ください。
- セキュリティー キーとは、Wi-Fiの通信を暗号化す るために用いられるキー情報のことです。「暗号 キー」、「Encryptionキー」、「WEPキー」などとも言い ます。
- 同じキー情報を使用するWi-Fiアクセスポイントや コンピューター間でのみWi-Fi通信を行うことがで きます。
- セキュリティー キーはあらかじめ各Wi-Fiアクセス ポイントに設定されています(不正な使用を防ぐた めにも、セキュリティー キーはお買い上げ時の設定 から変更して使用することをおすすめします)。お 買い上げ時に設定されているセキュリティー キー がわからない場合は、Wi-Fiアクセスポイントに付属 の取扱説明書をご覧ください。誤ったセキュリ ティー キーを入力して接続に失敗した場合は、手順 を最初からやり直してください。
- インターネットに接続すると、Windowsのライセン ス認証が自動的に完了します。

## 「Windows Update」を実行する

#### VAIOオリジナルソフトウェアをアップデートする

VAIOオリジナルソフトウェアのアップデートを行 うには、VAIOサポートページからアップデートプ ログラムをダウンロードし、インストールしてく ださい。

https://support.vaio.com/software/update/

#### リカバリーメディアを作成する

別紙「リカバリーとトラブル解決」にある手順に 従って、リカバリーメディアを作成してください。 リカバリーメディアはVAIOに付属していないた め、VAIOをお買い上げ後、必ずリカバリーメディア を作成してください。

#### (でヒント)

セットアップ終了後に、VAIOをシャットダウンまたは スリープモードにするには、 日 (スタート)-[電源] を選択して、[シャットダウン]または[スリープ]を選 択してください。

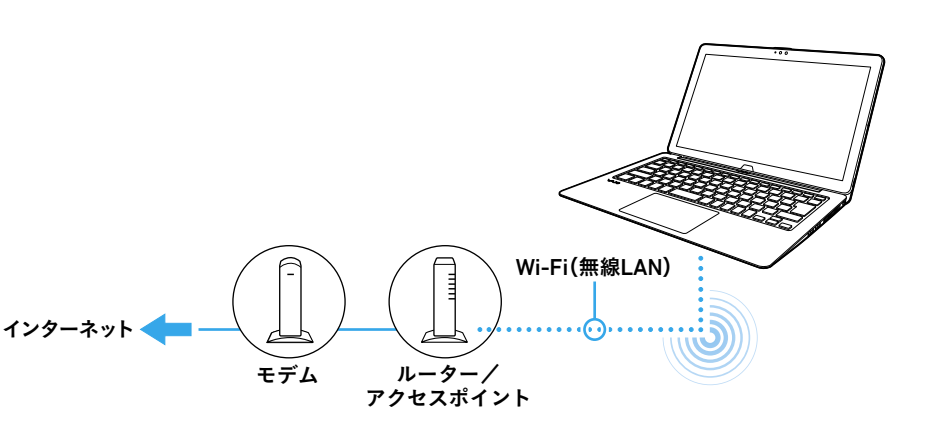

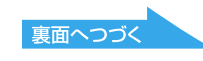

# 1 インターネットに接続する 2 重要な設定/準備を行う お使いのVAIOの電源モードに ついて

#### • スリープモード

スリープモードとは、現在作業中の状態を 保持したまま、作業を中断するモードです。 お使いのVAIOは、InstantGoテクノロジーを 搭載しています。そのため、スリープモード でのバッテリー消費を最小限に抑え、ス リープモードからすばやく復帰することが できます。また、スマートフォンやタブレッ トのように、電源のオン/オフを意識せず に使うことができます。 作業を中断するときや、VAIOを使用しない

ときは、スリープモードにすることをおすす めします。

#### • シャットダウン

長期間VAIOを使用しないときは、シャット ダウンすることをおすすめします。

#### • 再起動

設定を変更したり、アプリをインストールし たときなどは、VAIOの再起動が必要な場合 があります。

- お使いのVAIOでは、メモリーの増設を行うことができません。
- 液晶ディスプレイとその周辺、またキーボード手前の左右両側に磁石が 内蔵されています。磁気の影響を受けやすいクレジットカードや時計な どを近づけないでください。カードに記録されているデータが破損する 場合や、時計の時刻がずれる場合があります。
- VAIOの電源を入れたままバッテリーオフボタンを押すと、作業中のデー タが失われる可能性があります。作業中のデータを保存し、VAIOの電源 を切ってからバッテリーオフボタンを押してください。
- お使いのVAIOでは、バッテリーの取りはずしはできません。

#### (**GE**ント)

- 機銘板は、ビューモードにしたときのディスプレイパネル裏側中央にあり ます。
- ビューモードについて詳しくは、裏面の「3つのモードでVAIOを使う」をご 覧ください。

# 6. 付属のペンを使う

# 5. 3つのモードでVAIOを使う

付属のペン(デジタイザースタイラス)を使うと、 画面をペンで軽く押したり、画面上のものをな ぞったりするなどの直感的な動作でVAIOを操作で きます。

#### 画面上のポインターを移動するには

ペンを画面に近付けてペン先を動かします。

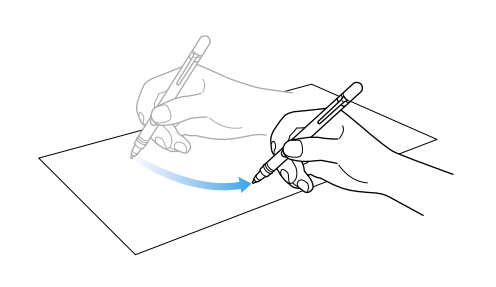

## クリックするには(タップ) タッチパネル上の希望の位置を1回押して離しま

す。

[OK]や[キャンセル]などのボタンを押したり、メ ニューを選ぶときなどに使います。

#### ダブルクリックするには(ダブルタップ)

タッチパネル上の希望の位置をすばやく2回連続 で押して離します。 ワープロや表計算などのアプリを実行したり、作

成した文書などのファイルを開くときなどに使い ます。

## 右クリックするには(長押し)

ペンの上側のボタンを押しながら、タッチパネル にペンを近付けて希望の位置を1回押して離しま す。タッチパネル上の位置によって、さまざまな 内容のメニューが表示されます。

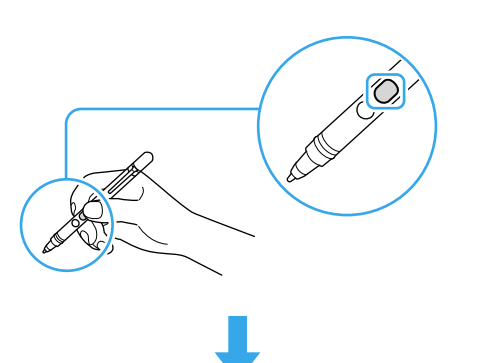

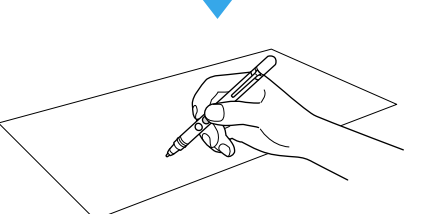

タッチパネル上の希望の位置を押し続けたまま、 数秒間そのままにしてから離しても同じ操作がで きます。

#### ドラッグするには

ペンをタッチパネル上の希望の位置に軽く押しつ けながらなぞります。ファイルを移動するときな どに使います。

#### 入力した文字などを消すには

アプリによっては、入力した文字をペンで消すこ とができます。 ペンの下側のボタンを押しながら、タッチパネル にペンを近付けて希望の位置に軽く押しつけなが

「VAIO Clipping Tool」を使うと、画面上にある画像 を手軽に切り取ることができます。 切り取った画像は保存したり、「OneNote」などほ かのアプリで作成中のドキュメントに貼り付けて 活用したりできます。

らなぞります。

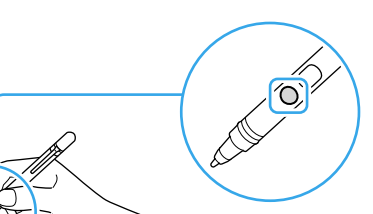

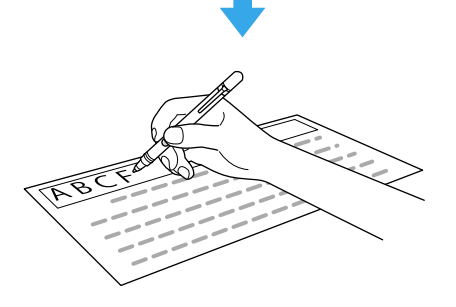

#### ! ご注意

「VAIO Clipping Tool」を起動するには、付属のペン (デジタイザースタイラス)をディスプレイに近づ け、画面にポインター(※)を表示させた状態で、 ペンの下側のボタンを1回押して離します。

# じヒント す。

- 必ず付属の専用ペンをお使いください。
- ペンに電源スイッチはありません。乾電池が入っ ていれば、常に操作ができる状態になっています。
- タッチパネル上に手を置いた状態で、ペンでの操作 を行うことができます。そのため、タッチパネルに ペンが近付くと、指でのタッチパネル操作が無効に
- なります。 • 画面によっては、ペンでの画面スクロールができま せん。
- ペンでの操作が正しく行えなくなった場合は、乾電 池を交換してください。詳しくはペンの取扱説明 書をご覧ください。

#### • ペンをタッチパネルに近付けた状態でペンのボタ ンを押すと、アプリを起動することができます。 •「VAIOの設定」でペンのボタンの設定を変更するこ とができます。「VAIOの設定」を起動して[入力デバ イス]を選択し、「ペンのボタンの設定」で設定を変

更してください。 • アプリによってはペンの筆圧を感知して、描く線の

じヒント)

- 太さを変えることができます。 •「VAIOの設定」で、ペンの筆圧を調整することもでき
- ます。「VAIOの設定」を起動して[入力デバイス]を選 択し、「筆圧調整」で設定を変更してください。

## ペンの操作方法 画面上にある画像を切り取る (VAIO Clipping Tool)

イリリーススイッチをRELEASE側にずらす。 2 キーボードの下部を片手で押さえながら、ディス

#### ビューモードからキーボードモードに戻すには 1 ディスプレイパネルを90度以上開き、ディスプレ

ディスプレイパネルをキーボード側に回転させ、 ディスプレイパネルをロックしてください。 ディスプレイパネル上部に指をかけて(1)、下記 のイラストの枠で囲った部分(2)を軸にしながら

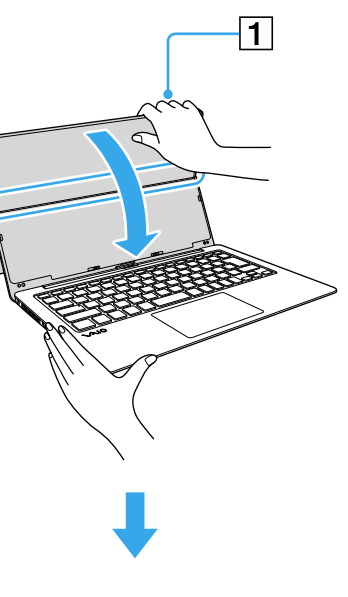

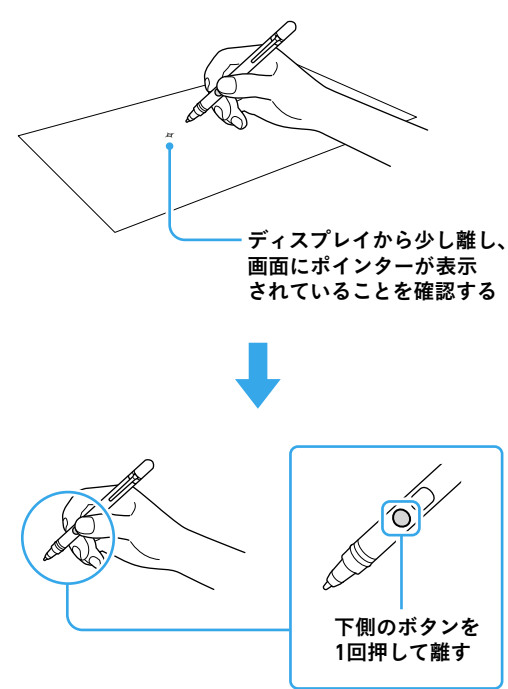

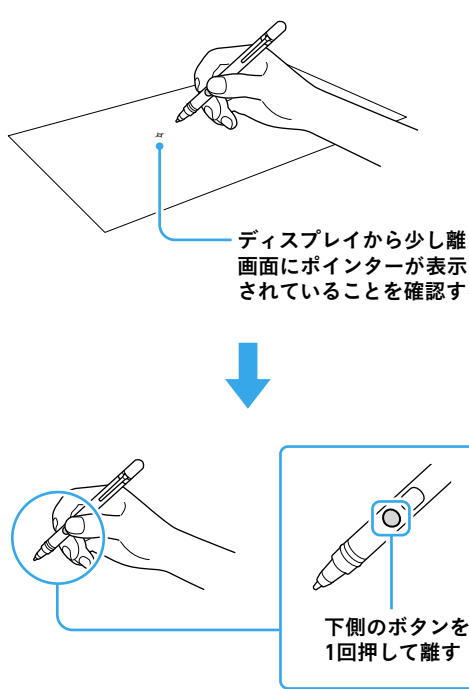

3 ディスプレイパネルが上を向いた状態で矢印の方 向へ引く。

## ペンを使って「OneNote」を起動する

付属のペン(デジタイザースタイラス)をディスプ レイに近づけ、画面にポインター(◆)を表示させ た状態で、ペンの上側のボタンを1回押して離す と、「OneNote」を起動できます。

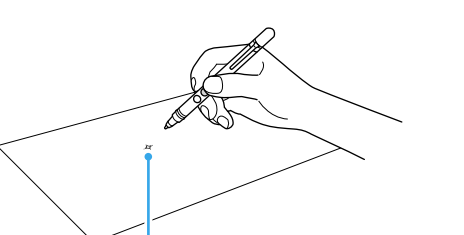

ディスプレイから少し離し、 画面にポインターが表示 されていることを確認する

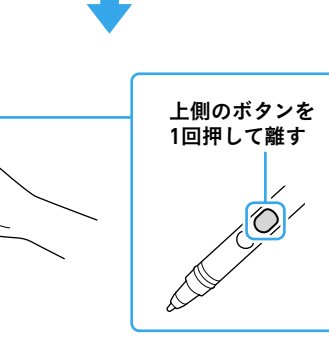

「OneNote」では、本物のノートと同じように快適、 手軽にノートをとることができ、ほかの人と共有 することができます。

#### VAIOの3つのモードについて

#### VAIOを3つのモードに変形させることで、シーンに ! ご注意 あわせた使いかたをすることができます。 モードの変更は、電源が入っている状態でも行え ます。

#### • キーボードモード

文字入力をキーボードで行いたいときにお使い ください。

#### • ビューモード

液晶ディスプレイのみで動画再生などをしたい ときや、自分と対面する相手に画面を見せたいと きにお使いください。

#### • タブレットモード

タブレットとしてタッチ操作したいときや、付属 のペンを使いたいときにお使いください。

• VAIOをカバンなどに入れて持ち運ぶときは、キー ボードモードに戻し、ディスプレイパネルを閉じた 状態で持ち運んでください。

• 動画再生中に本体のモードを変更すると、VAIOの動 作が不安定になる場合があります。動画再生中に モードを変更するときは、動画再生アプリを終了し てから行ってください。

#### (<u>C</u> ヒント)

• お買い上げ時の設定では、スリープ状態のときに本 体のモードを変更すると、通常の動作モードに戻り ます。

• モードを切り替えたときの動作については、「VAIO の設定」で設定変更することができます。「VAIO の 設定」を起動して[電源・バッテリー]を選択し、「本 体のモードを切り替えたときの動作」で設定を変更 してください。

せる。

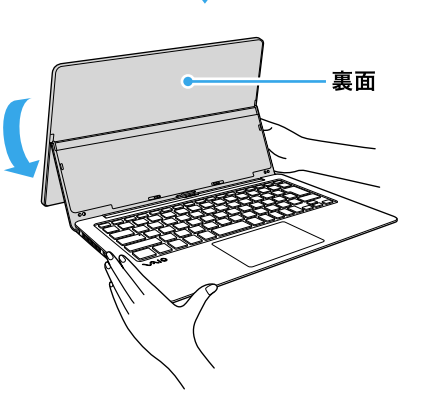

ディスプレイパネルを回転させると、ディスプレ イリリーススイッチが元の位置に戻ります。

#### キーボードモードとビューモード を切り替える

- 1 ディスプレイパネルを90度以上開き、ディスプレ $\qquad$  キーボードの下部を片手で押さえながら、ディス イリリーススイッチをRELEASE側にずらす。
	- RELEASE ( UUII) RELEASE **U** U U U

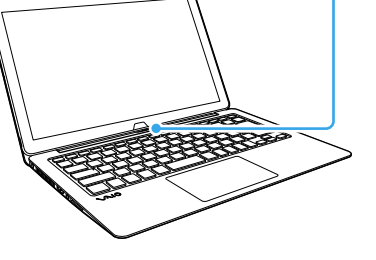

#### 1ご注意

ディスプレイリリーススイッチは、いったん RELEASE側にずらすと、手動で元の位置に戻すこと はできません。 モードを変更せずに、キーボードモードのままお使い いただく場合は、ディスプレイパネルを少し回転させ てディスプレイリリーススイッチが自動で元の位置 に戻るのを確認したら、ディスプレイパネル下部の中 央付近を押して、ディスプレイをロックしてくださ い。

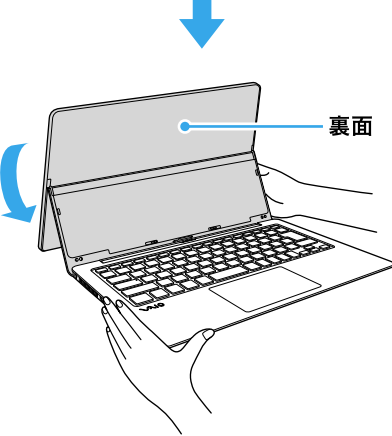

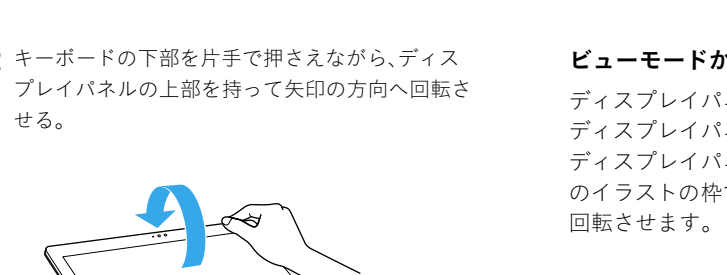

 $\overline{P}$ 

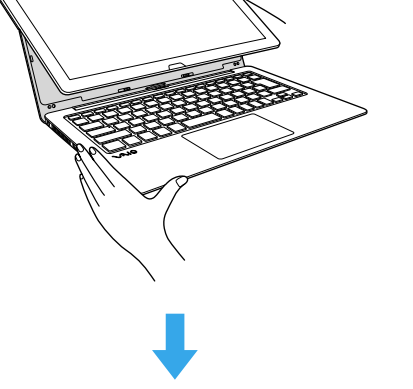

## キーボードモードとタブレット モードを切り替える

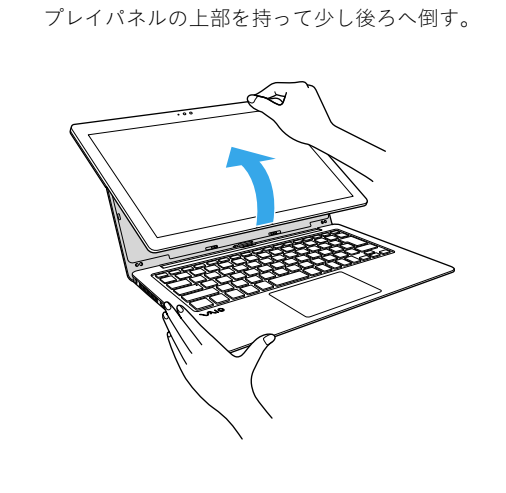

ディスプレイパネル下側の中央付近を押して、 ディスプレイパネルがきちんと固定されているこ とを確認してください。

ディスプレイパネルがキーボードの上に重なった 状態になります。

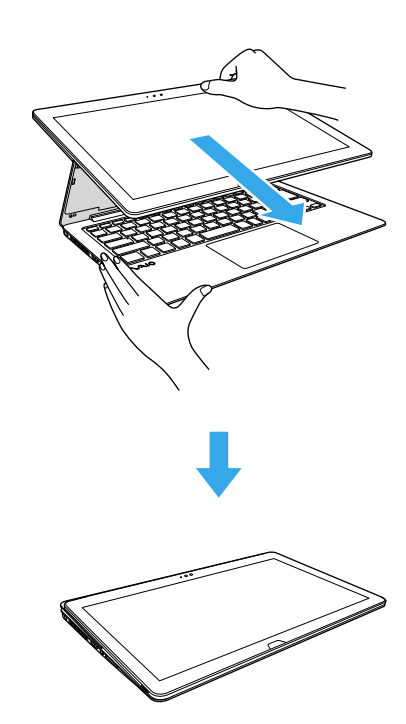

タブレットモードからキーボードモードに戻す には

ディスプレイパネルの中央部を持ち上げていった んビューモードにし、ディスプレイパネルをキー ボード側に回転させてロックしてください。

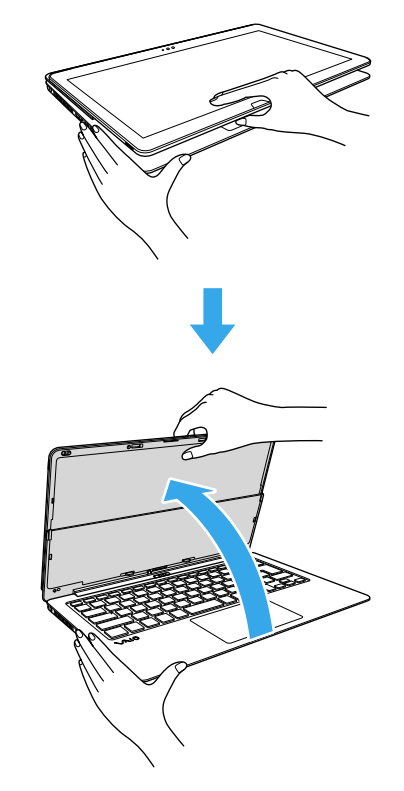

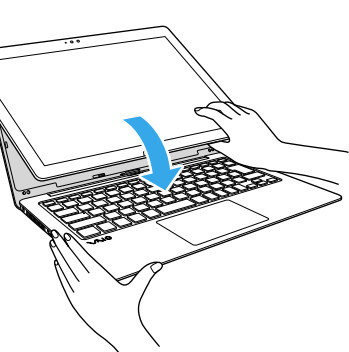

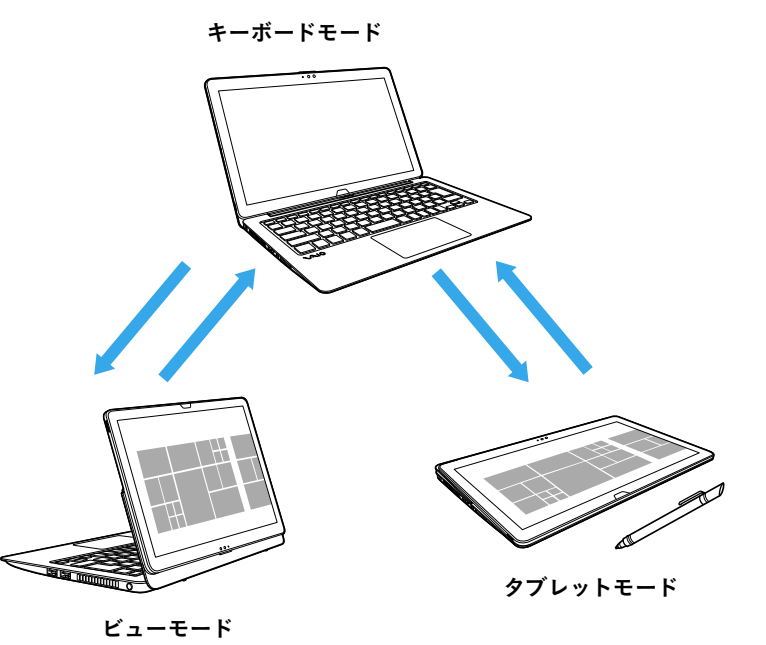

## 認証表示等の表示場所 について

認証に関する表示等は、以下の手順で確認 できます。

1 **日** (スタート)-[VAIO の設定]を選択し、 「VAIO の設定」を起動する。

2 [その他]を選択する。

キーボードのFnキーを押しながら <sup>8</sup> (数字の1 キー)を押しても「VAIO Clipping Tool」を起動できま